# Microsoft System Center Operations Manager 向け Dell Client Management Pack バージョン 5.1 インストールガイド

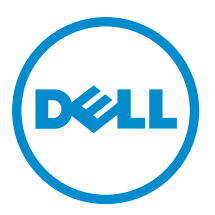

## メモ、注意、警告

■ メモ:コンピュータを使いやすくするための重要な情報を説明しています。

- △ 注意: ハードウェアの損傷やデータの損失の可能性を示し、その問題を回避するための方法を説明して います。
- 警告: 物的損害、けが、または死亡の原因となる可能性があることを示しています。

Copyright **©** 2014 Dell Inc. All rights reserved. この製品は、米国および国際著作権法、ならびに米国および国際知的財産法で保 護されています。Dell™、およびデルのロゴは、米国および/またはその他管轄区域における Dell Inc.の商標です。本書で使<br>用されているその他すべての商標および名称は、各社の商標である場合があります。

2014 - 01

Rev. A00

# 目次

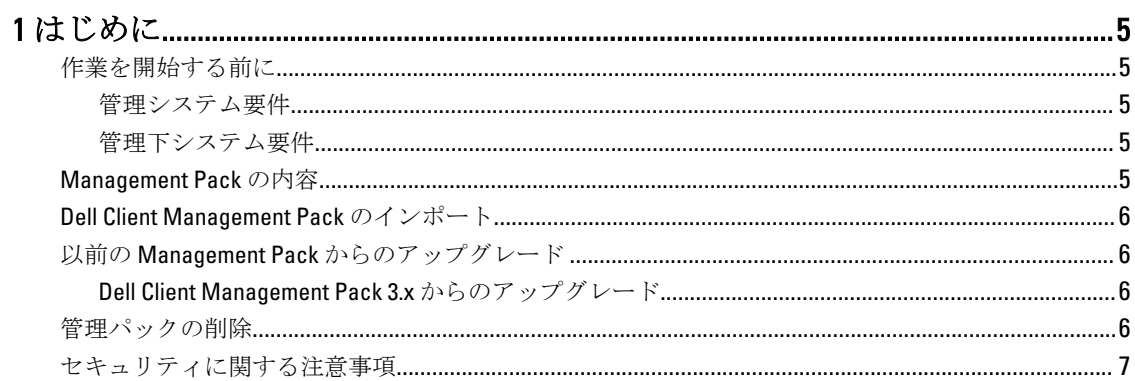

# <span id="page-4-0"></span>はじめに

このガイドでは、Microsoft System Center 2012 R2 Operations Manager、Microsoft System Center 2012 SP1 Operations Manager、Microsoft System Center 2012 Operations Manager、および Microsoft System Center Operations Manager 2007 R2 への Dell Client Management Pack version 5.1 のインストールの手順が説明されています。

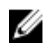

メモ: 特に指定のない限り、本ガイドにおける OpsMgr という呼称は、すべて System Center 2012 R2 Operations Manager、System Center 2012 SP1 Operations Manager、System Center 2012 Operations Manager、 および System Center Operations Manager 2007 R2 に適用されます。

## 作業を開始する前に

本項では、Dell Client Management Pack バージョン 5.1 をインストールおよび使用するための要件をリストしま す。

#### 管理システム要件

- System Center 2012 R2 Operations Manager、System Center 2012 SP1 Operations Manager、System Center 2012 Operations Manager、または System Center Operations Manager 2007 R2。
- OpsMgr をインストールするための Microsoft .NET バージョン 3.5 以降。
- OpsMgr をインストールし、Dell Client Management Pack をインポートするためのシステム管理者アクセス。

#### 管理下システム要件

- すべての Dell 管理下システムには、Dell OpenManage Client Instrumentation(OMCI)バージョン 8.1 以降を インストールします。管理下システムへの OMCI のインストールについての詳細は、 dell.com/support/ manuals で『OMCI インストールガイド』を参照してください。
- 管理システムとの通信の送受信が可能な、有効で完全な修飾ドメイン名 (FQDN) がすべての管理下シス テムにあることを確認します。
- Management Pack を全機能セットで動作させるため、OpsMgr Management Server Action アカウントにすべ ての Dell 管理下システムにおけるシステム管理者権限があるようにしてください。
- 本リリースの Client Management Pack でサポートされている最低バージョンは OMCI 8.1 です。

メモ: OMCI 最新バージョン(8.2)のインストールが推奨されます。OMCI の最新バージョンは、 Ø dell.com/support からダウンロードできます。

### Management Pack の内容

Dell Client Management Pack バージョン 5.1 (Dell.WindowsClient.mp) は、Base Folder Utility を備えたスタンドア ロン管理パックです。このパックは、以下を含む自己解凍式実行ファイル (Dell\_Client\_Management\_Pack\_v5.1\_A00.exe)にパッケージ化されています。

- Dell.WindowsClient.mp Dell Client Management Pack 5.1
- Dell.Connections.HardwareLibrary.mp Base Folder Utility 4.0
- **DellMPv5.1 Client Readme.txt** Readme ファイル
- DellMPv5.1\_Client\_IG.pdf インストールガイド

メモ: Dell\_Client\_Management\_Pack\_v5.1\_A00.exe ファイルは、dell.com/support からも入手できます。 Ø

## <span id="page-5-0"></span>Dell Client Management Pack のインポート

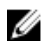

メモ: Client Management Pack をインポートする前に、 Base Folder Utility (Dell.Connections.HardwareLibrary.mp)をインポートします。

Client Management Pack をインポートするには、次の手順を実行します。

- 1. 自己解凍ファイル Dell Client Management Pack v5.1 A00.exe を dell.com/support から管理システムの解凍 先ディレクトリにダウンロードします。
- 2. Dell\_Client\_Management\_Pack\_v5.1\_A00.exe ファイルを実行し、Management Pack またはユーティリティを すべて解凍します。

デフォルトの場所は C:\Dell Management Packs\Client Management Pack\5.1 です。

- 3. OpsMar コンソールを立ち上げます。
- 4. ナビゲーションペインで、管理 をクリックします。
- 5. 管理ツリーを展開し、Management Pack を右クリックして、Management Pack のインポートをクリック します。
- 6. 追加をクリックして、ディスクから追加を選択します。
- 7. 管理パックを解凍した場所を入力、または参照します。
- 8. Dell Client Management Pack (Dell.WindowsClient.mp) および Base Folder Utility 4.0 (Dell.Connections.HardwareLibrary.mp)を選択して、開く をクリックします。 インポートリストに選択した管理パック、またはユーティリティがリストされた Management Pack のイ ンポート 画面が表示されます。
- 9. インストール をクリックして Management Pack をインポートします。
- 10. Management Pack のインポート後、閉じるをクリックします。

### 以前の Management Pack からのアップグレード

Dell Client Management Pack バージョン 5.0 および 4.<sup>x</sup> からは、Management Pack バージョン 5.1 をインポートす ることによってアップグレードできます。Dell Client Management Pack バージョン 5.1 をインポートするには、 「Management Pack のインポート」を参照してください。

Ø

メモ: バージョン 5.0 または 4.<sup>x</sup> からバージョン 5.1 へのアップグレード時、アップグレード前に重要また は警告状態を示していたデバイスが、アップグレード後も引き続き同じ状態であるにもかかわらず、正 常な状態として表示されます。 デバイスは、次回の監視サイクルにおいてのみ、正しい正常性状態を 示します。

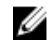

**ショメモ: Management Pack** のバージョン 5.1 へのアップグレード後、ダイアグラム ビューの一部のコンポー ネントがデフォルトアイコンを表示したままである場合があります。新しいアイコンを表示するに は、/clearcache オプションで OpsMgr を再起動してください。

#### Dell Client Management Pack 3.<sup>x</sup> からのアップグレード

3.<sup>x</sup> バージョンからのアップグレードはサポートされていません。Dell Client Management Pack バージョン 5.1 をインポートする前に、Dell Client Management Pack 3.x (Dell.Connections.Client.mp) を削除するようにしてく ださい。

#### 管理パックの削除

注意: Management Pack の削除は、一部のユーザー役割の範囲に影響する可能性があります。

<span id="page-6-0"></span>メモ: Dell Client Management Pack を削除する際は、Management Pack を削除してから Dell Base Hardware Ø Library を削除するようにしてください。これは、Management Pack に Dell Base Hardware Library への依 存性があるためです。

管理パックまたはユーティリティを削除するには、次の手順を実行します。

- 1. OnsMar コンソールを立ち上げます。
- 2. ナビゲーションペインで、管理をクリックします。
- 3. 管理を展開し、Management Packをクリックします。
- 4. Management Pack ペインから Dell Client Management Pack を選択します。
- 5. Dell Client Management Pack を右クリックし、削除をクリックします。
- 6. Dell Base Hardware Library を右クリックし、削除をクリックします。

Management Pack またはユーティリティを削除した後、OpsMgr コンソールを再起動することをお勧めし ます。

メモ: Dell Server Management Pack Suite などその他の Dell Management Pack Suite がシステムにイン ストールされている場合、OpsMgr は Dell Base Hardware Library を削除しません。

## セキュリティに関する注意事項

Operations Console アクセス特権は、OpsMgr によって内部処理されます。これは、OpsMgr コンソールの管理 → セキュリティ 機能にある ユーザー役割 オプションを使用してセットアップできます。実行できる処置 は、ユーザー役割のプロファイルによって決定されます。

セキュリティに関する注意事項の詳細については、technet.microsoft.com で、Microsoft System Center 2012 R2 Operations Manager、Microsoft System Center 2012 SP1 Operations Manager、Microsoft System Center 2012 Operations Manager、または Microsoft System Center Operations Manager 2007 R2 のマニュアルを参照してください。